# **MINI MANUAL DE USO DE FILEZILLA**

Enero 2008

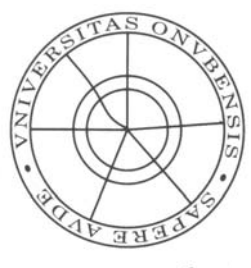

Thiversidad<br>de Huelva

*Servicio de Informática y Comunicaciones* 

### **Inicio del Filezilla**

Pulsamos en Inicio, Todos los Programas, Filezilla FTP Client y allí seleccionamos el acceso directo Filezilla:

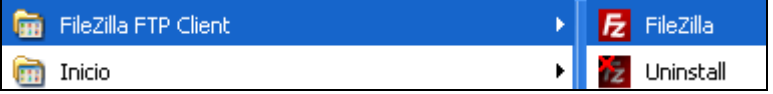

Se nos inicia el programa:

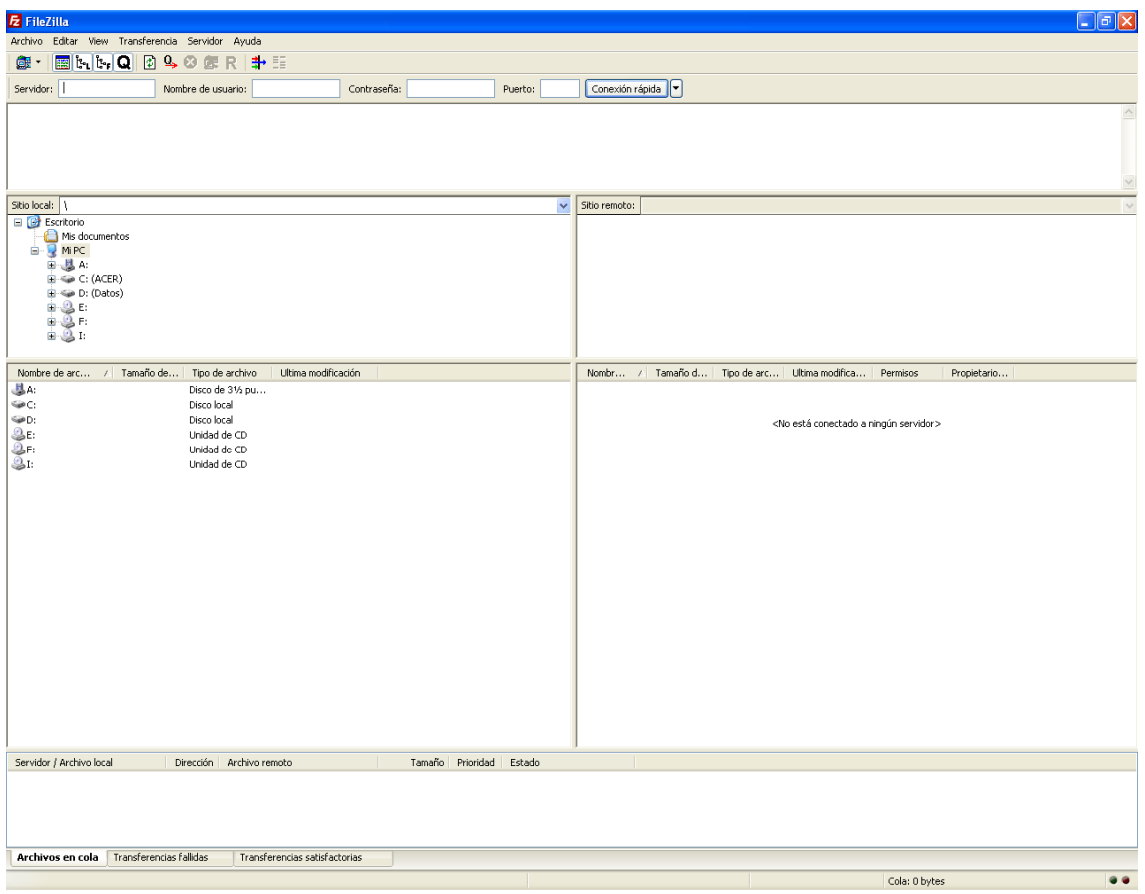

## **Configuración de su cuenta**

Antes de empezar a subir archivos debemos introducir una serie de datos para dejar la cuenta preconfigurada. Para ello vamos a Archivo, Gestor de sitios:

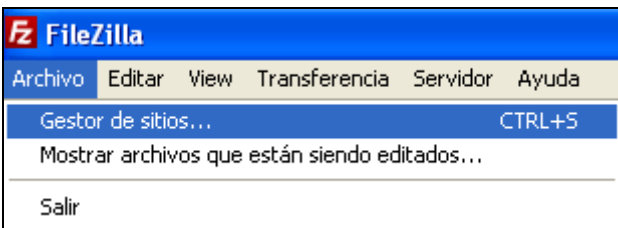

Y nos aparecerá esta ventana:

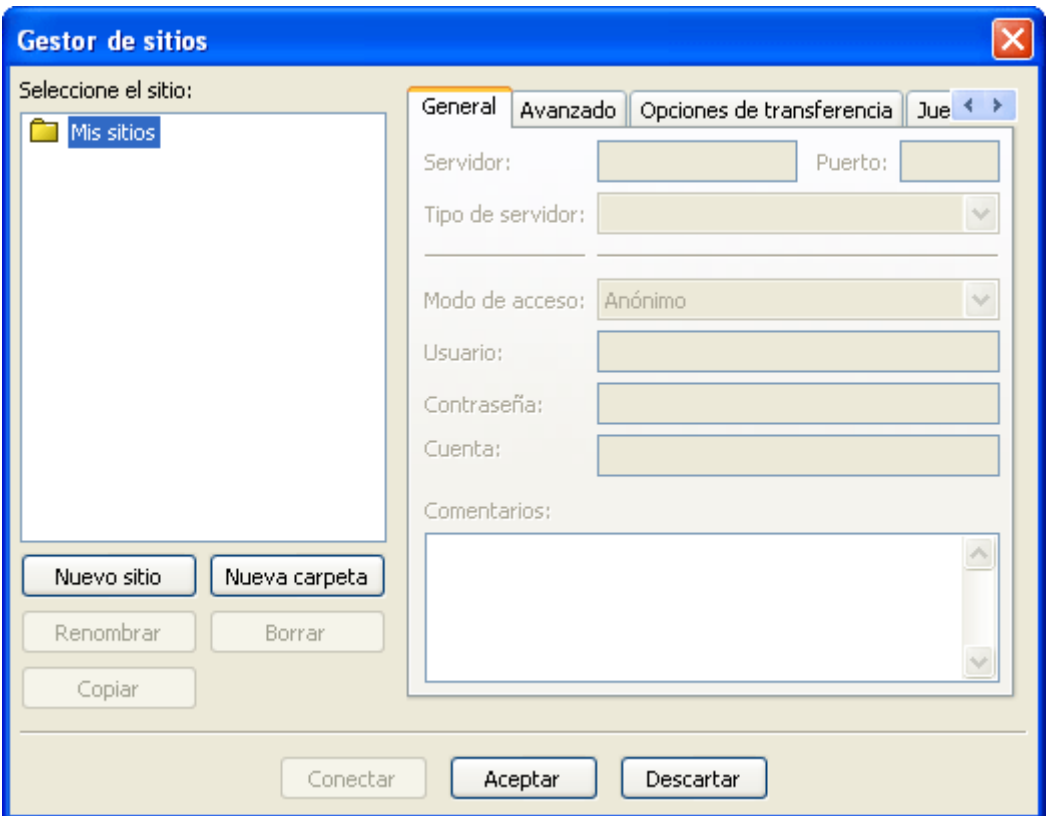

En ella seleccionamos el botón que pone "Nuevo Sitio" y le ponemos el nombre que queramos para identificar nuestra cuenta:

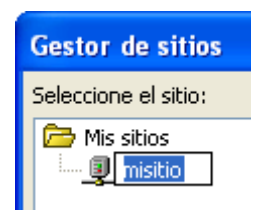

Seguidamente indicamos el nombre del host que es www.uhu.es y el puerto 21:

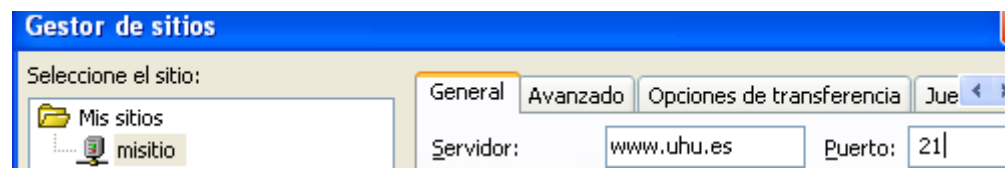

En "Tipo de servidor" dejamos la opción predefinida que es "FTP -File Transfer Protocol-" y en "Modo de acceso" seleccionamos la pestaña "Preguntar la contraseña"; le indicamos nuestro usuario (OJO es muy importante que se introduzca correctamente, respetando mayúsculas si las hubiere):

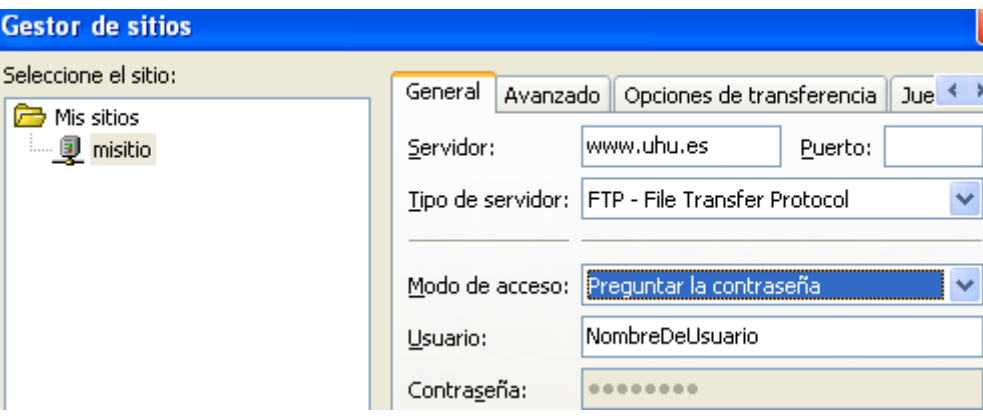

Una vez que escribimos el nombre de usuario correctamente pulsamos en "Aceptar" para guardar los cambios:

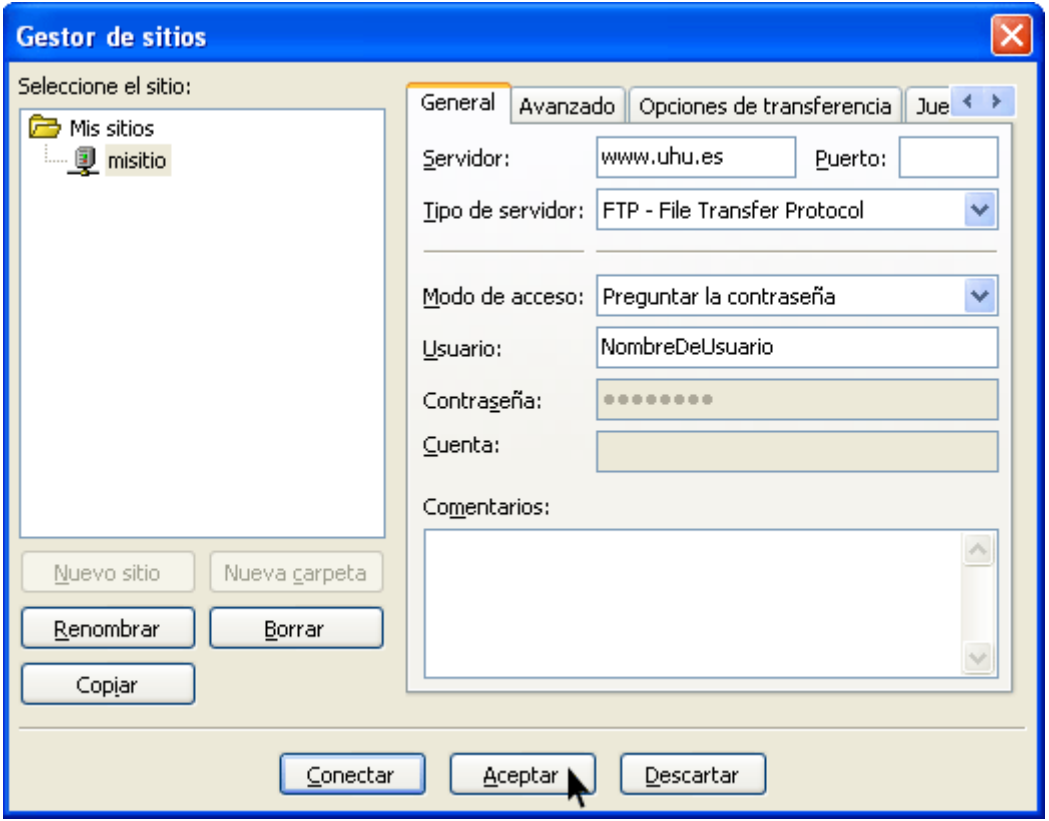

Ya tenemos nuestro sitio Web configurado.

#### **Conexión a su cuenta**

Ahora vamos a conectar su equipo con el sitio Web. Para ello pulse Archivo, Gestor de sitios. En la pantalla que le aparece seleccione la cuenta que acaba de crear y pulse el botón conectar:

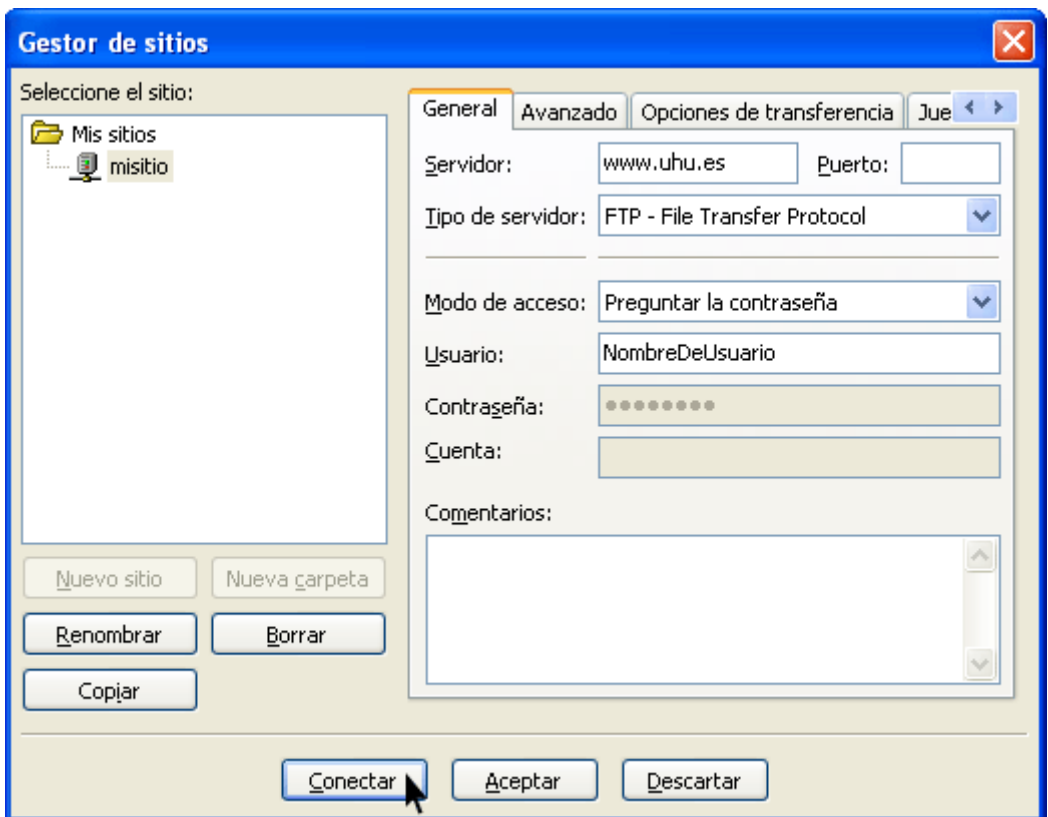

Le aparecerá una ventana que le pide su contraseña; escriba su contraseña en esa ventana y no olvide escribirla respetando las mayúsculas si las hubiera:

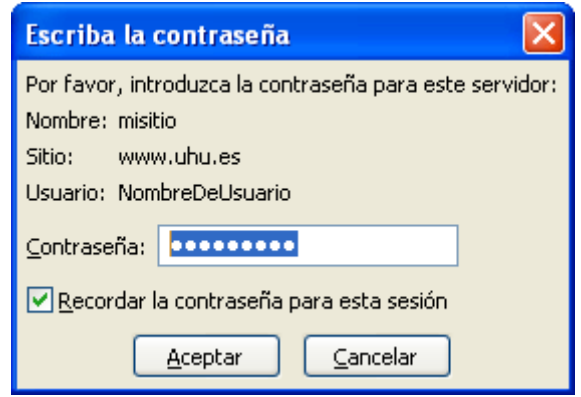

En el caso de que todos los datos que haya introducido sean correctos le aparecerá este mensaje:

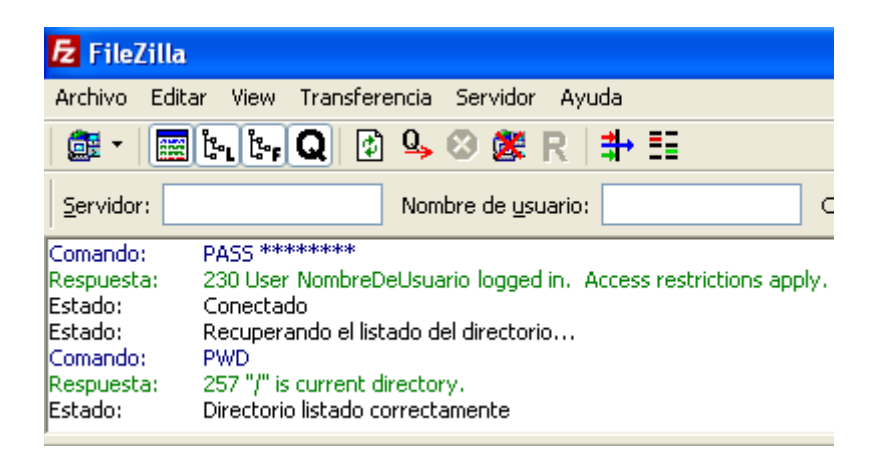

Y podremos ver el contenido de nuestro ordenador (a la izquierda) así como la carpeta del servidor web en la que se encuentra ubicado nuestro sitio (a la derecha):

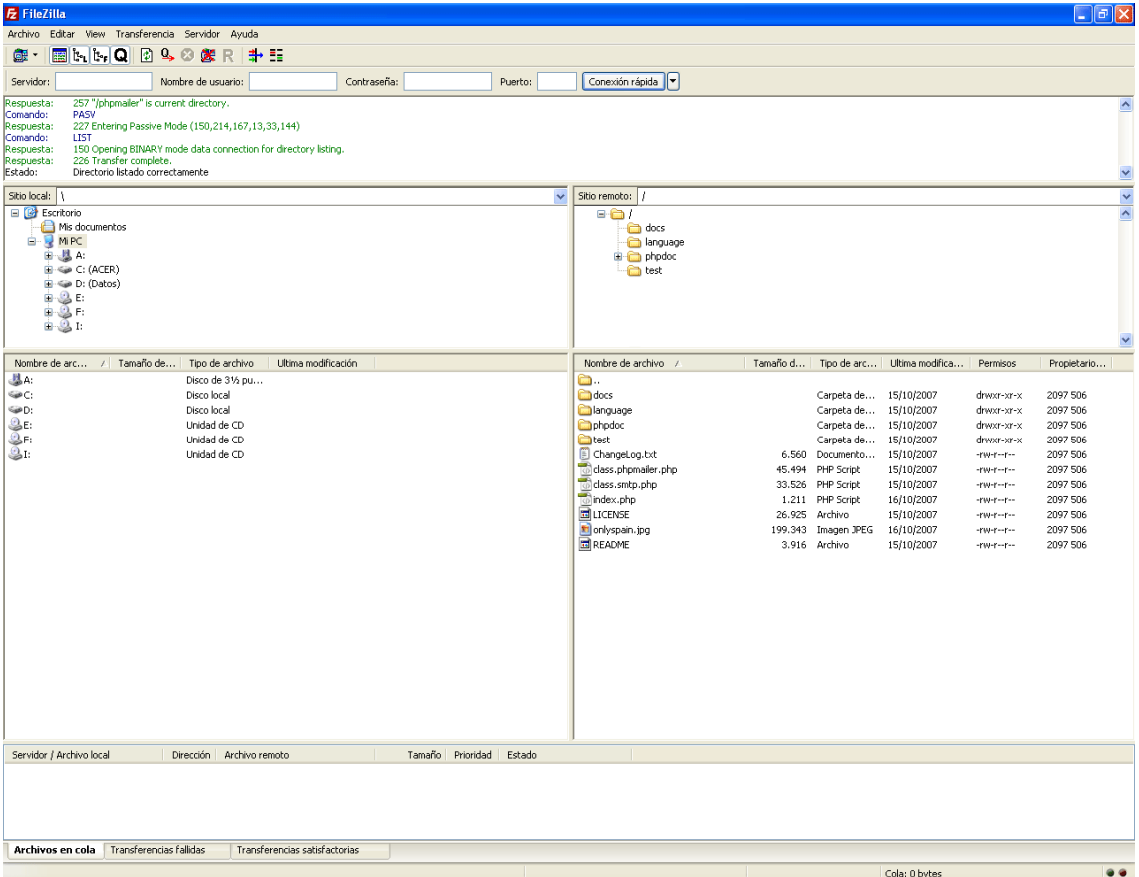

Si, por el contrario, hay algún error, nos avisará de que la comunicación no ha concluido satisfactoriamente, por lo que tendrá que volver a introducir los datos:

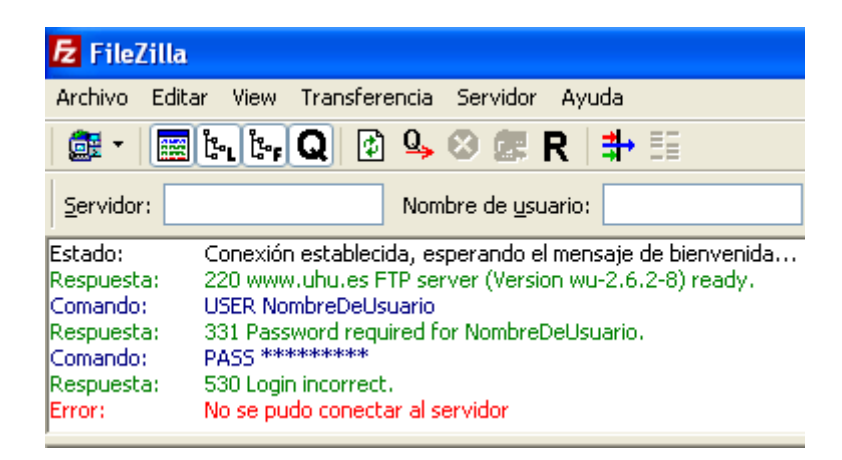

#### **Subir sus archivos a su espacio web**

Una vez que hemos logrado establecer la conexión sólo nos queda subir los archivos desde el ordenador a su carpeta Web:

Seleccionamos la carpeta local donde se encuentra su Web:

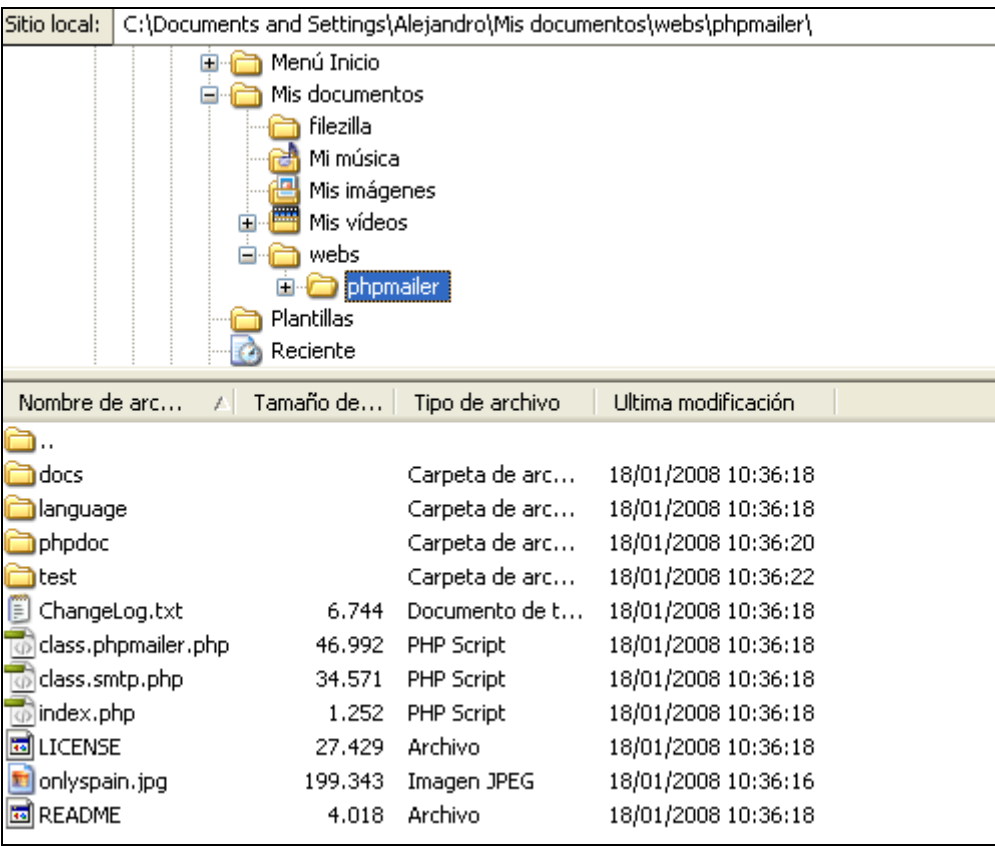

Seleccionamos el archivo (o archivos o carpetas completas) que queramos, pulsamos el botón derecho del ratón y seleccionamos "Subir":

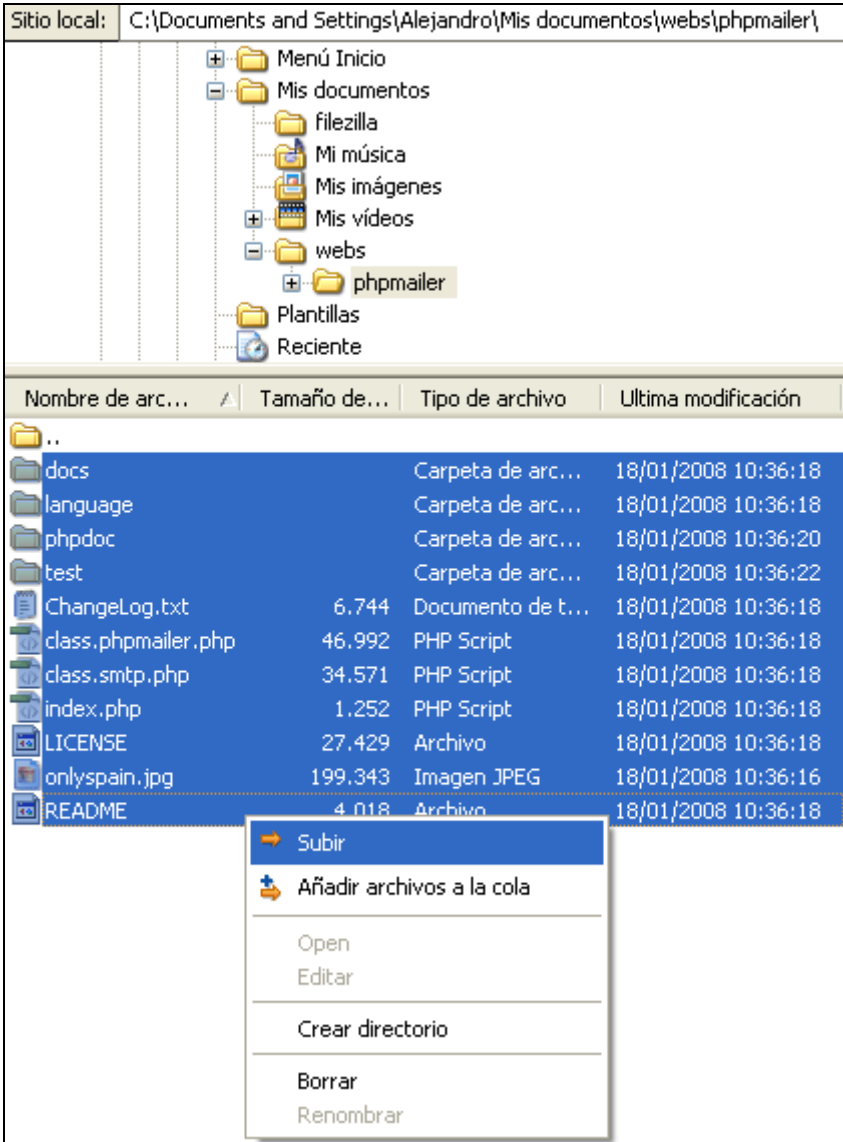

Finalmente comprobamos que en el sitio remoto (su espacio Web en Internet) se encuentran los archivos que hemos subido:

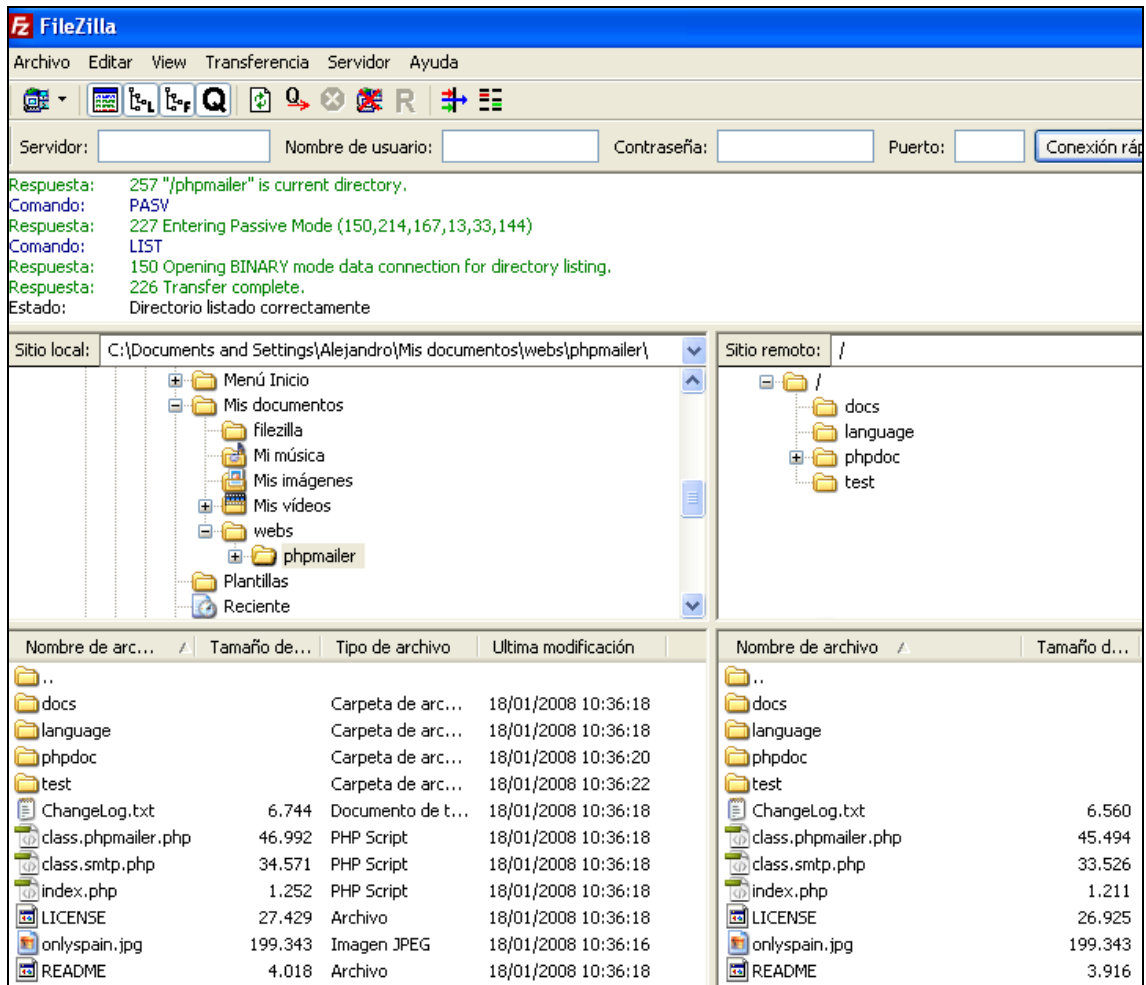

Y... ¡Enhorabuena!

¡Ya tenemos nuestra Web actualizada!